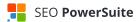

# How do I whitelist a sender in my email client?

It happens more and more that even legit emails end up in your spam folder.

With the spam filters of the most email providers being so harsh, how do you ensure that SEO PowerSuite emails don't fly under the radar?

The best thing you can do is whitelist our email address in your email client.

Here are the instructions for the most popular email clients:

## All email clients

If you feel like you haven't heard from us for a while, go to the spam folder of your email client and check if there're any of our emails hiding there. Make sure to **mark them as 'Not Spam'**. This will teach your email client to deliver the emails of the kind to your inbox.

# **Microsoft Outlook**

- 1. On the Home tab (in the Delete group), click Junk
- 2. Click Junk E-Mail Options
- 3. On the Safe Senders tab, click Add
- 4. Add @seopowersuitenews.com and @link-assistant.com under Add address or domain if a full email address is required, please add support@link-assistant.com.
- 5. Click OK, then Apply, then OK again.

### **Gmail**

- 1. Open an email from @link.assistant.com or @seopowersuitenews.com
- 2. Click on the vertical ellipses next to the Reply button
- 3. Select Add to Contacts List

#### Note:

Some emails may end up in the Promotions tab if you have Gmail's Tabs feature enabled.

Not to let any future emails miss your Primary tab, just go to the Promotions tab and drag an email to your Primary tab.

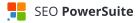

# Yahoo! Mail

## Part I

- 1. If you spot any email from SEO PowerSuite in your Yahoo! bulk folder, open the email and click **Not Spam**
- 2. If you spot any email from SEO PowerSuite in your Blocked Addresses list, select the email and click **Remove Block**

#### Part II

- 1. Open Yahoo! Mail and click on Mail Options in the upper right- or left-hand corner
- 2. Select **Filters** in the bottom left corner
- 3. On the Filters page, click Add
- 4. Select the **From header** rule, then add contains and SEO PowerSuite to match all mail from SEO PowerSuite.
- 5. Click the **Choose Folder** pull-down menu and select Inbox
- 6. Pick the Add Filter button